# **Hold styr på dit medicinlager med MEDICINAFSTEMNING Få hjælp til DMS Dyreregistrering**

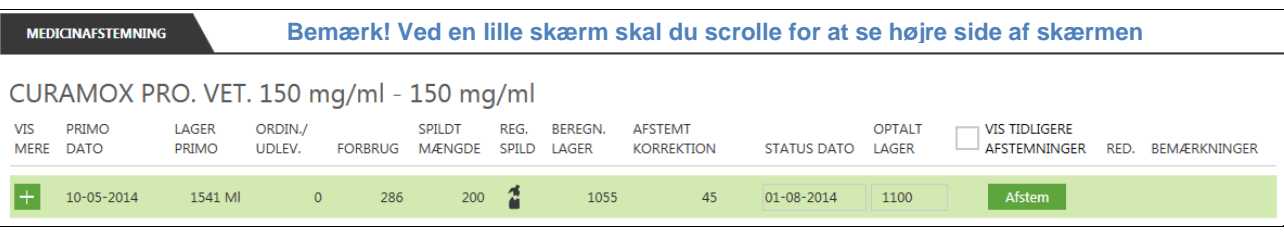

**Du taster, hvad du har i dit medicinskab, DMS sammenholder med udlevering, ordinering samt forbrug og beregner en korrektion. Du afstemmer og godkender korrektionen evt. med en bemærkning.** 

#### **Åbn Medicinafstemning**

- Klik på **i Daglig styring** i menuen til venstre på skærmen
- Medicinafstemning Vælg derefter menupunktet  $V_{\text{min}}$ CHP<sub>pr</sub>
	-
- Vælg CHR nr. øverst i billedet

# **Statusoptælling i stald**

- Klik på **index** øverst i billedet
- Vælg "Optælling" (Udskriver oversigt over medicin og forventet beholdning)
- **Brug udskrift ved medicinskabet, notér faktisk** mængde per præparat
- Tag udskrift med noter med tilbage til din pc

#### **Afstemning per præparat**

- Indtast optalt mængde under "Optalt lager"
- Tilret evt. "Status dato" med korrekt optællingsdato
- Klik på Afstem
- **Indtast evt. bemærkninger til den beregnede af**stemningskorrektion
- Klik på **Godkend** for at afslutte afstemningen
- Klik på **for at redigere den seneste afstemning**
- Ţ Bemærk – indtastninger mistes hvis der ikke afstemmes
- Ţ Bemærk – Afstemning til 0 får præparatet til at forsvinde. Det kommer automatisk igen ved udlevering, ordinering eller forbrug

## **Spild**

- $\blacksquare$  Klik på  $\blacksquare$
- Indtast "Dato" for spild
- **Indtast spildt "Mængde"**
- Indtast evt. "Bemærkninger til spild"
- Klik på  $\overline{m}$  i linjen for at slette et spild
- Klik på Sem<br>‼ Bemærk sr
- Bemærk spild kan indtastes flere gange i en periode uden afstemning

#### **Detaljer om medicin**

- Klik på  $\pm$  ud for en periode og se ordinering, udlevering og forbrug
- Klik på  $\blacksquare$  for at lukke
- Bemærk forbrug samme dag efter afstemnings-Ţ tidspunkt ligger i næste periode
- Sæt ved "Vis tidligere afstemninger" for at se tidligere perioder

#### **Registreringer efter afstemning**

- **A** Vises hvis der er registreret ordinering, udlevering eller forbrug efter afstemning
- Klik på **△** og se registreringer
- Klik <sup>ok</sup> og korrektionen tilpasses
- Sæt ved "Vis tidligere afstemninger" for at se og godkende ændringer i tidligere perioder

#### **Vis/Udskriv Medicinopgørelse med detaljer**

- 
- **E**<br>Klik på **verst i billedet**
- Vælg "Opgørelse" (udleveringer, ordineringer, forbrug og status i en valgt periode)
- Vælg periode og klik
- Bemærk perioden kan højst gå tilbage til starten på den aktuelle OSR aftale.

#### **Ved "Vis udskrift"**

- Marker stående/liggende sideopsætning
- Klik på  $\geq$  eller  $\leq$  nederst for at bladre

## **Overfør til**

- Klik på enten PDF eller Excel **DE REGISTER** billedet
- Vælg "Optælling" eller "Opgørelse" og klik

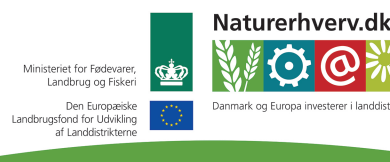